# Guide to Software Enhancements in Scoreboard/QuickScore Version 2.11

## **Edit Permissions Directly in Group Administration**

In the latest version of the software there is a new way to assign view organization permissions for groups.

This is how groups were edited in previous versions of the software. There is a collapsible "Advanced Permissions" box where action permissions are assigned by checking the various boxes.

| Group Name Training Local Administrators                                                                                                    | Group Type                                                                                                    |
|----------------------------------------------------------------------------------------------------|----------------------------------------------------------------------------------------------------|
| Group Members                                                                                                    | User or Group Group Administrators User or Group SMS Notifications SMS Administrators                                                                                                    |
| - Advanced Permissions for Group Members                                                                                                    |                                                                                                    |
| (check defau                                                                                                    | it   uncheck all)                                                                                                    |
| View<br>View All Organization Nodes<br>Modify Personal Home Page Bookmarks<br>Update Metrics<br>Update All Viewable Metric Actual Values<br>Update All Viewable Scoring Threshold Values<br>Initiatives<br>C Edit Action<br>Archive Action<br>Delete Action<br>Reports<br>Modify Reports<br>Briefing Books<br>Modify Briefing Books | Administration         Image: Create and Edit Users in Groups They Administer         Delete Users in Groups They Administer         Modify Organization Node/Hierarchy Structure         Modify Dashboards         Modify Embeddable Dashboards         Modify View Organization Node Permissions         Modify Versonally Uploaded Images         Super Administration         Modify Console Access         Modify Comments         Modify Related Items         Modify Scorecard Overview         View Object History |

Figure 1: The old Edit Group screen

This is the View Organizations Permissions screen that is used in previous versions of the software. Administrators first choose a group, and then put a checkbox next to the organizations that group can view.

| raining | Local Adm | 1 Group            |
|---------|-----------|--------------------|
| Save    | )         |                    |
| View    | Cascade   |                    |
|         |           | Army Enterprise    |
|         |           | Army Organizations |
|         |           | 🔵 АСОМ             |
|         |           | FORSCOM            |
|         |           | AMC                |
|         |           | ASC                |
|         |           | RDECOM             |
|         |           | ) ARL              |
|         |           | AMRDEC             |
|         |           | ) AMSAA            |
|         |           |                    |

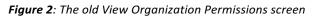

In the new version of the software, the Edit Group form is much easier to use. Instead of a collapsible "Advanced Permissions" box for every group, there are now two buttons.

| raining Local Administrators                                          | Group Type        | ninistrators 👻 💢     |                   |
|-----------------------------------------------------------------------|-------------------|----------------------|-------------------|
| roup Members                                                          | Add User or Group | Group Administrators | Add User or Group |
| <ul> <li>Mr. Conor D. Crimmins</li> <li>Mr. Jason B. McKim</li> </ul> |                   | SMS Administrators   |                   |
| Mr. Scott O'Reilly                                                    |                   |                      |                   |
| Advanced Permissions Organization Perr                                | nissions          |                      |                   |

Figure 3: The new Edit Group screen

Clicking the first button shows the advanced permissions in a dialog box. This frees up quite a bit of space on the edit group form.

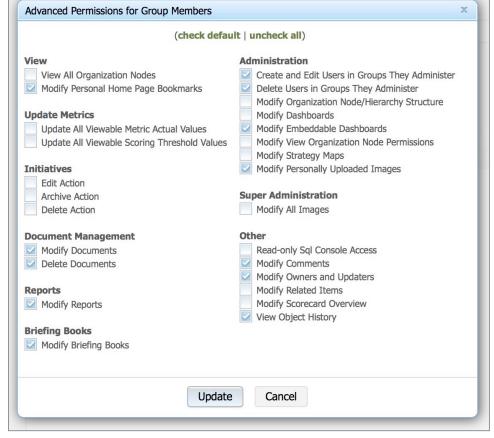

Figure 4: The new Advanced Permissions dialog

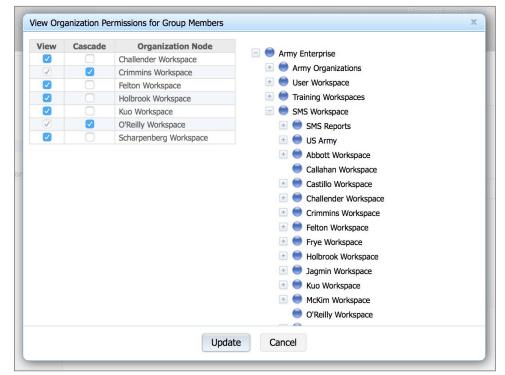

Figure 5: The new Organization Permissions dialog

Clicking the second button shows View Organization permissions for that group. Instead of listing every organization, the form now only shows the organizations the group has permission to view. This is quite a bit faster to use, and it brings all permissions editing into the same area of the software To add a new organization, just click on its name on the right.

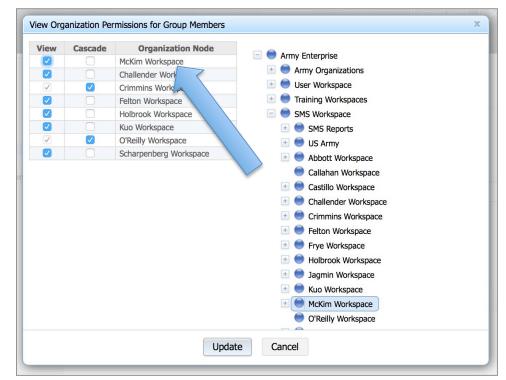

Figure 6: Adding a new Organization Permission

## **Calendar Period Selector in Reports Section**

There is now a calendar period selector in the Reports section. All relative periods in reports now reference this calendar period selector instead of the computer's current date.

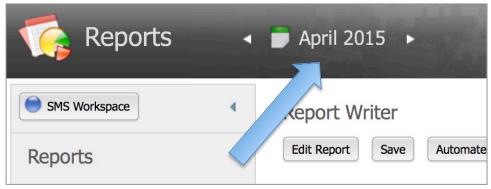

Figure 7: Calendar period selector in Reports

#### **Date Range Selector for Reports in Dashboards**

In previous versions of the software, users had to choose a calendar like Monthly or Yearly when embedding reports into the Dashboards section. Users can now choose "Current Calendar" to reference the overall dashboard's calendar.

Changing the embedded dashboard display options will not affect the source report.

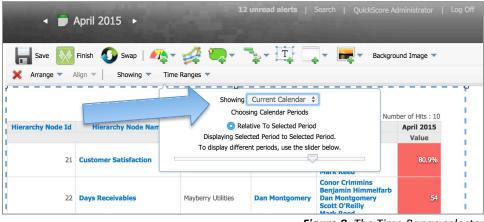

Figure 8: The Time Range selector

#### **Copy and Paste Reports**

Reports can now be copied and pasted. If the source and destination organizations have similar scorecard structures, the report's filters will automatically remap to the new organization.

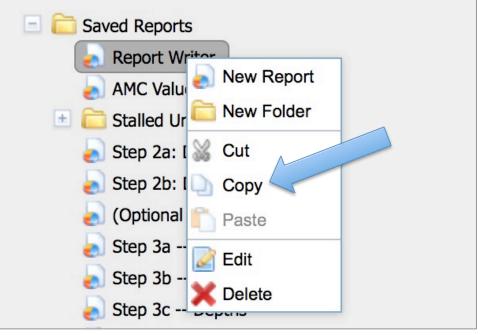

Figure 9: Copying a report

## **Prepend for Template Copies**

In previous versions of the software, administrators could choose to append text to all template copies for scorecards and dashboards. The software now allows them to also prepend text.

| Paste Hierarchy                                                                          |                                                                           | х |
|------------------------------------------------------------------------------------------|---------------------------------------------------------------------------|---|
| You may optionally enter a suffix to be approved a same same same same same same same sa | name of each new hierarchy object. If you add ne name as in the template. |   |
| (phrase before) Template Hierarchy Name                                                  | (private creer)                                                           |   |
| <b>Before</b><br>Placeholder Node                                                        | After<br>Placeholder Node                                                 |   |
| Finish                                                                                   | Cancel                                                                    |   |

Figure 10: Prepend for template names

#### **Metric Equation Filter in Reports**

There is a new filter in the Reports section called "Equation".

| Available Filters                 |                            |                    |
|-----------------------------------|----------------------------|--------------------|
| Choose the field you would like y | our filter to be based on: |                    |
| <b>Basic Attributes</b>           | Hierarchy Nodes            | Metrics            |
| <b>Hierarchy Node Name</b>        | Descendant Of              | Updater            |
| <b>Hierarchy Node Description</b> | Color                      | Metric Frequency   |
| Hierarchy Node Type               | Weight                     | Update Type        |
|                                   | Owners                     | Data Type          |
|                                   | Performance Trend          | Aggregation Type   |
|                                   | Spe Hierarchy Nodes        | Import Mapping Key |
|                                   | Score                      | Value              |
|                                   | Tags                       | Scoring Type       |
|                                   |                            | Equation           |

Figure 11: New Equation filter

This filter will return calculated metrics with equations that match a specific phrase.

| * Actual or Threshold Equation | ✓ Contains any of the terms                           |  |
|--------------------------------|-------------------------------------------------------|--|
|                                | Contains all of the terms<br>Begins with<br>Ends with |  |
|                                | Finished Back Cancel                                  |  |

Figure 12: Equation filter options

### **Mass-edit for Metric Equations**

Users can now also edit multiple metric equations at once in the Reports section by replacing specific phrases.

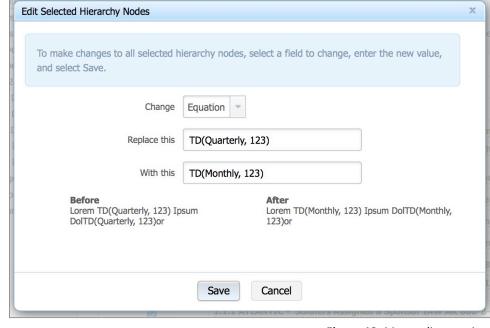

Figure 13: Mass-edit equations

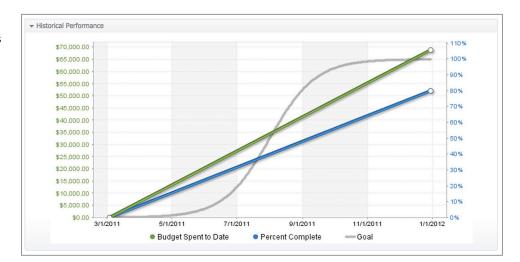

# **Colored Action Plan Chart Axes**

In previous versions of the software the right and left axes on the action plans chart were black. They are now colorcoded to match their corresponding series in the chart.

Figure 14: Colored Gantt chart axes

## **Gantt Chart Improvements**

Labels on Gantt charts have been improved. The action titles now wrap to a new line if they are long, and the date labels on the top no longer overlap.

| Gantt Chart - Employee traini                               | ng needs as | sessment |          | •        | ) ? **  |
|-------------------------------------------------------------|-------------|----------|----------|----------|---------|
|                                                             | 1/1/2009    | 1/1/2010 | 1/1/2011 | 1/1/2012 | 1/1/201 |
| Employee training needs assessment -                        |             |          |          |          |         |
| First Call Resolution Training Program -                    |             |          |          |          |         |
| Develop First-Call Resolution Training<br>Program           |             |          |          |          |         |
| Review First Call System for recurring errors -             |             |          |          |          |         |
| Developing Training Guidelines -                            |             |          |          |          |         |
| Develop First Call Resolution standards for<br>success      |             |          |          |          | ٠       |
| Train all CSRs in First-Call Resolution<br>Training Program |             |          |          |          | ٠       |
|                                                             |             |          |          |          |         |

Figure 15: Gantt Charts with improved labels

There is also a time range selector above the Gantt chart, allowing users to view the action plans in higher levels of detail.

| t Chart - Employee training needs assessment                  |          |           | 💽 🕘 💽 🔧   |  |
|---------------------------------------------------------------|----------|-----------|-----------|--|
| 8/1/20                                                        | 9/1/2012 | 10/1/2012 | 11/1/2012 |  |
| Employee training needs assessment -                          |          |           |           |  |
| First Call Resolution Training Program -                      | /        |           |           |  |
| Develop First-Call Resolution Training<br>Program             |          |           |           |  |
| Review First Call System for recurring errors -               |          |           |           |  |
| Developing Training Guidelines -                              |          |           |           |  |
| Develop First Call Resolution standards for<br>success        | ٠        |           |           |  |
| Train all CSRs in First-Call Resolution _<br>Training Program |          |           | ٠         |  |

Figure 16: Showing a small time range on Gantt